## **Vigtig meddelelse for netværkssikkerhed: <sup>01</sup> Kun model PT-E550W**

Vi anbefaler kraftigt, at du med ændrer standardadgangskoden for at beskytte din maskine mod uautoriseret adgang.

## **Sådan kontrollerer du standardadgangskoden**

- 1. Sørg for, at printeren er SLUKKET.
- 2. På printerens kontrolpanel skal du trykke og holde knapperne **D** og **W** og derefter TÆNDE printeren.
- 3. Printerens standardadgangskode vises på displayet.

## *Eksempel:*

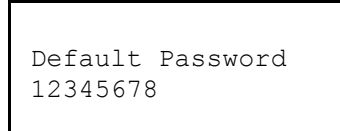

Skriv om nødvendigt adgangskoden ned, og opbevar den en sikkert sted.

4. SLUK printeren.

## **Sådan ændrer du standardadgangskoden**

1. Skriv http://printerens IP-adresse på din webbrowsers adresselinje, hvor printerens\_IP-adresse er printerens IP-adresse eller printserverens navn.

Hvis printerens IP-adresse f.eks. er 192.168.1.2, skal du skrive http://192.168.1.2

- 2. Hvis maskinen beder dig om en adgangskode, skal du indtaste standardadgangskoden.
- 3. Klik på fanen **Administrator**.
- 4. Indtast den adgangskode, du vil bruge.
- 5. I feltet **Confirm New Password** (Bekræft ny adgangskode) skal du indtaste den nye adgangskode igen. Skriv om nødvendigt adgangskoden ned, og opbevar den en sikkert sted.
- 6. Klik på **Submit** (Send).